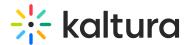

## How to configure the KMC to provide server side notifications?

Last Modified on 08/28/2020 6:27 pm IDT

For a complete list of notifications that are supported in KMC, click here.

To enable the notifications

- 1. In the KMC, select the Settings tab and then select the Integration Settings menu.
- 2. Toggle Yes to receive server notifications.
- 3. Enter the Notification URL and Save Changes.

For more information about the various notifications and how to implement a notification handler script on your server, refer to: http://www.kaltura.com/api\_v3/testmeDoc/index.php?page=notifications or

https://github.com/kaltura/server/tree/Jupiter-10.2.0/plugins/event\_notification/providers/http.